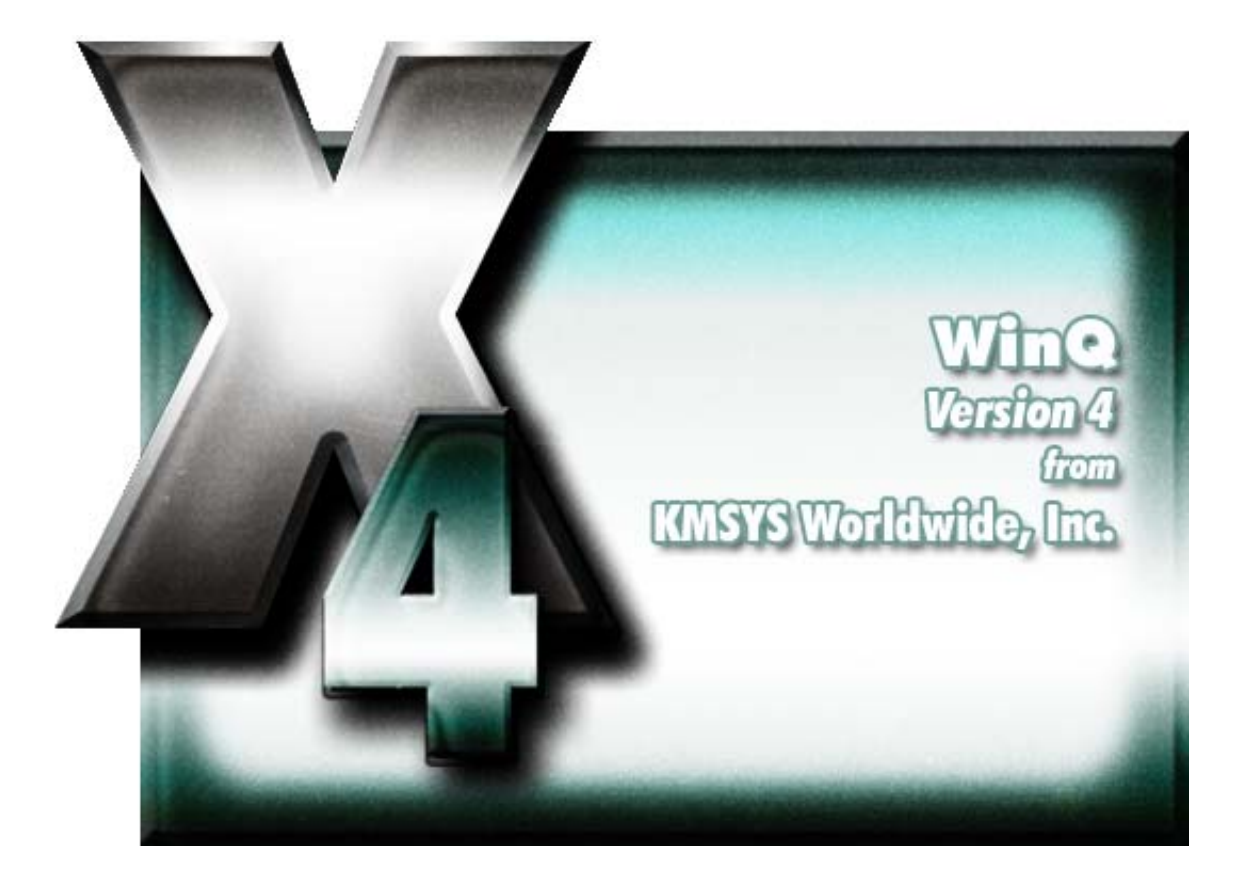

# **WinQ UTS Configuration**

# **Table of Contents**

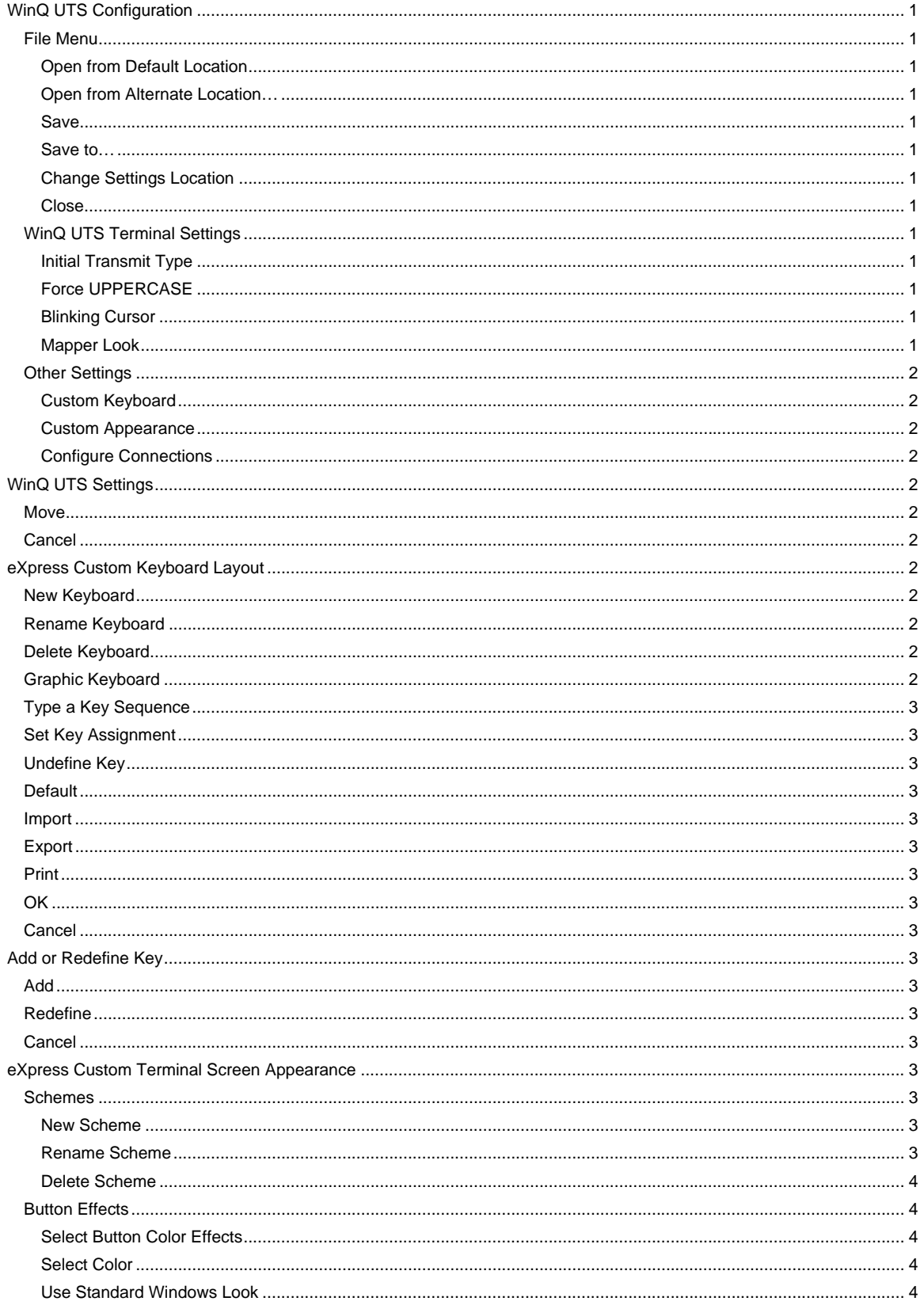

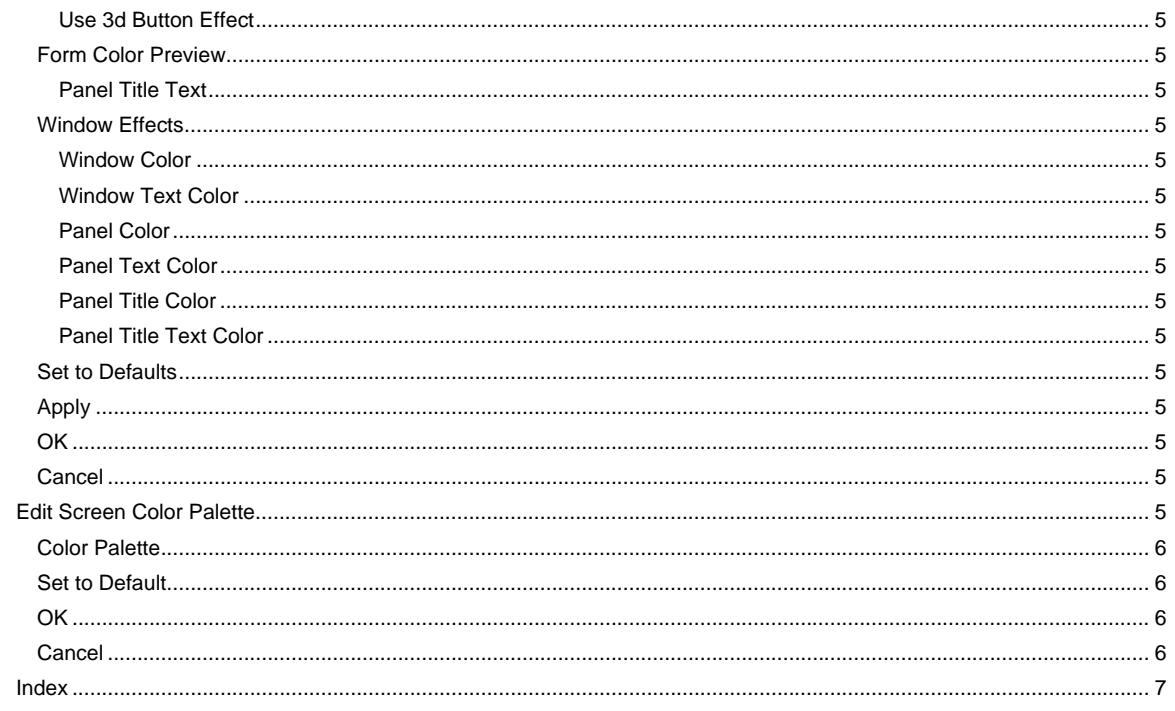

# <span id="page-4-0"></span>**WinQ UTS Configuration**

The WinQ UTS Configuration program is used to maintain connection settings for the following KMSYS Worldwide, Inc. products:

eQuate InfoQuest Client I-QU ReorgComposer UTS eXpress Pro (for applications using the WinQUTS32X.ocx)

This dialog contains configuration controls to change screen/terminal attributes that may affect the functioning of the developed Windows application.

#### **File Menu**

The following selections are used to change the location of configuration settings, close the configuration program and save the configuration changes.

# **Open from Default Location**

Use this selection to load the WinQ UTS Configuration from the default location (C:\Documents and Settings\<user>\Application Data\KMSystems\WinQUTS\_4.0\CONFIGURATION).

#### **Open from Alternate Location…**

Use this selection to load the configuration from an alternate location.

#### **Save**

Use this selection to save the WinQ UTS Configuration to the default location (C:\Documents and Settings\<user>\Application Data\KMSystems\WinQUTS\_4.0\CONFIGURATION).

# **Save to…**

Use this selection to save the configuration to an alternate location (e.g., C:\Program Files\KMSystems\eQuate\3.00\Connections\UTS).

### **Change Settings Location**

This selection allows the maintenance of configuration settings in one location for all users of this software or in individual locations for each user. The default is for each individual user.

# **Close**

Make this selection to close the configuration without saving changes.

# **WinQ UTS Terminal Settings**

The **WinQ UTS Terminal Settings** group contains the option buttons to establish the initial transmit mode.

#### **Initial Transmit Type**

UTS emulation provides three modes of transferring data from the terminal screen to the host processor: **VAR (Variable)**, **ALL**, and **CHAN (Changed)**. The current transmission mode is set in the XMIT() field in the terminal control page. Most host programs expect the terminal to be operated in the VAR transmit mode. If your application requires an initial mode other than VAR, set it here and UTS Express Plus32 will initialize the XMIT() field with that value.

# **Force UPPERCASE**

Checking this box causes UTS eXpress Plus to translate lower case characters that are typed to their uppercase equivalents.

# **Blinking Cursor**

Checking this box causes the current cursor position to blink. If this box is not ch the cursor remains solid.

#### **Mapper Look**

Check this box to set WinQ UTS for "Mapper Look and Feel" processing. With **Mapper Look** checked, four of the display characteristics of WinQ UTS change:

- 1. If a line contains an ASCII Tab Code in the first column, that line is considered a "Tab Line". Tab codes are displayed using the graphic vertical bar (|) that produces a visual column separator for your report.
- 2. The only control characters displayed will be the Start-of-Entry (SOE), the standard Tab Code, and the Mapper Tab Code. Characters such as Form-Feed and Line-Feed are displayed as spaces.
- 3. A protected field (function key name on the last row of the Mapper screen) can be transmitted by clicking with the mouse. This is compatible with the function key lines produced by Mapper 2200 level 35.

<span id="page-5-0"></span>4. UTS eXpress Plus will also support special Mapper box drawing sequences sent from the host. Note: When Mapper Look is used, the Mapper station must be configured as a terminal type of "PCE" with an option of "S" (Mapper Look and Feel), or as a terminal type of "6S".

# **Other Settings**

The buttons in this group are used to alter screen appearance, keyboard layout and terminal connections.

# **Custom Keyboard**

Click this button to open the eXpress Custom Keyboard Layout dialog allowing UTS terminal key mapping.

# **Custom Appearance**

This button opens the eXpress Custom Terminal Screen Appearance dialog where the appearance of the terminal screen, used in the development of an eQuate or UTS eXpress Pro application, may be changed.

### **Configure Connections**

To configure the required host connections (stations, open ids and host IP addresses), click this button.

#### **WinQ UTS Settings**

This dialog is used to switch the location of the WinQ UTS configuration settings. The settings may be stored in such a manner as to allow multiple users of a single Windows system to maintain their individual configurations. When individual configurations are to be maintained (the default), the settings are placed under C:\Documents and Settings\<This User>\Application Data. On the other hand, if it is desirable for all users of the system to use the same configuration, an option is available to move those settings to the common location, C:\Documents and Settings\All Users\Application Data.

Note: "<This User>" will be the user-id used to log on to Windows.

The dialog acts as a toggle between <This User> and All Users; i.e., if your settings are currently stored in <This User>, the message will indicate that they be moved to All Users; if they are in All Users, the move would be to <This User>.

### **Move**

After selecting an option above, click this button to complete the move.

#### **Cancel**

Press this button to ignore any selections and return to the previous dialog.

## **eXpress Custom Keyboard Layout**

This tab is used to define which Windows keyboard key or key combination will be used to initiate a UTS terminal action. Use this window to customize the keyboard to meet the requirements of the developed Windows application.

#### **New Keyboard**

Click this button to name a new keyboard layout.

#### **Rename Keyboard**

Click this button to rename an existing keyboard layout.

#### **Delete Keyboard**

Click this button to delete the selected keyboard layout.

#### **Graphic Keyboard**

The graphic keyboard display illustrates the configured key or key combinations associated with a terminal key or configured script. Note: The location and arrangement of the keys on the graphic keyboard may not match the exact layout of your keyboard; however, most keys on your keyboard should have its corresponding key represented on the graphic keyboard. After selecting a key name from the **Key Actions and Key Sequence Assignment** list, the configured key or key combinations will appear as if they have been pressed. You may change (redefine) or add additional key combinations by pressing the key(s) on the graphic keyboard with a left mouse click. Valid key combinations are any single key, or a single key plus a combination of one or more of the optional, **Shift**, **Alt** and **Ctrl** keys. When the desired key combinations have been selected, press the **Set Key Assignment** button to assign the key.

Note: Pressing the **Num Lock** key on the *actual* keyboard will cause the **Num Lock** display on the graphic keyboard to toggle (ON/OFF) and the captions on the faces of the numeric keypad keys to change accordingly.

The extended keys (see below) are not mapped to any key in the **Key Actions** list for the default keyboard layout file. They may, however, be mapped by the user to any key or script in the **Key Actions** list. If they are *not* mapped, their behavior will be the same as their counterparts on the numeric keypad and main keyboard.

<span id="page-6-0"></span>For enhanced 101- and 102-key keyboards, extended keys are the **Ins**, **Del**, **Home**, **End**, **Page Up**, **Page Down** and arrow keys in the clusters to the left of the numeric keypad; and the divide (**/**) and **Enter** keys in the numeric keypad. The location and arrangement of extended keys may vary from one keyboard to another and may not match the graphic keyboard display.

# **Type a Key Sequence**

If this button is clicked, a **Type a Key Sequence** window will pop up. In this window, you may type the key sequence you desire to map to the currently selected name in the list box. On your acceptance of the typed key sequence, the key will automatically be mapped.

## **Set Key Assignment**

This button sets the mapping of the currently selected key or script to the selected graphic keyboard keys.

# **Undefine Key**

This button is used to remove the mapping of a key. You may remove a mapped key by first selecting the key or script in the list box followed by a click of this button.

#### **Default**

This button loads the default keyboard layout as distributed by KMSYS Worldwide, Inc.

# **Import**

Use this button to import an existing keyboard definition file (.KEY).

#### **Export**

Use this button to save the current keyboard layout to a file.

# **Print**

Click this button to print a list of all key actions and key action assignments. Note: The list will include any key sequences assigned to scripts.

#### **OK**

Clicking the **OK** button saves all changes made in this window and closes the window.

#### **Cancel**

Clicking the **Cancel** button closes this window and discards all changes made since it was last opened.

#### **Add or Redefine Key**

The **Add or Redefine Key** window appears when a conflict is discovered while attempting to assign a keystroke or keystroke combination to a keyboard function.

# **Add**

Click this button to add an alternate key sequence. This choice is useful when you want more than one keyboard key to perform the same function (e.g., the two **Enter** keys).

#### **Redefine**

Redefine or replace the existing key sequence.

# **Cancel**

Clicking the **Cancel** button closes this window without assigning the key.

#### **eXpress Custom Terminal Screen Appearance**

The **Application Color Scheme Preferences** window contains controls that affect the appearance of the eXpress application.

Selection on this window does not affect the appearance of the screen portion of an opened session. Unlike color selections set for emulation screens, application colors will be affected by any changes that have been made to the Windows System Colors.

# **Schemes**

From the drop-down list box, select from one of seven pre-configured schemes from KMSYS Worldwide or from a scheme created by you. The preconfigured schemes marked as, "(Preset)", may not be altered but may be selected and become the basis of a new scheme created by you (see the **New Scheme** button.

#### **New Scheme**

Click this button to create (name) a new application scheme. Note: Whatever scheme is selected from the drop-down list box will be the basis of the new scheme.

## **Rename Scheme**

<span id="page-7-0"></span>Click this button to rename a selected scheme. "(Preset)" schemes may not be renamed.

#### **Delete Scheme**

Click this button to delete a selected scheme. "(Preset)" schemes may not be deleted.

#### **Button Effects**

The controls in this group determine the appearance of buttons on the eXpress application.

#### **Select Button Color Effects**

Use the buttons in this group in conjunction with the **Select Color** button to change the colors of buttons and the colors displayed on mouse flyover.

#### **Normal Background**

Click this button followed by the **Select Color** button to change the background color of nonselected buttons.

#### **Normal Text**

Click this button followed by the **Select Color** button to change the color of text on non-selected buttons.

#### **Normal Border**

Click this button followed by the **Select Color** button to change the color of the border surrounding non-selected buttons.

#### **Flyover Background**

Click this button followed by the **Select Color** button to change the background color of buttons when the mouse cursor is moved over the button.

#### **Flyover Text**

Click this button followed by the **Select Color** button to change the text color that will appear when the mouse cursor is moved over a button.

#### **Flyover Border**

Click this button followed by the **Select Color** button to change the border color that will appear when the mouse cursor is moved over a button.

# **Selected Background**

Click this button followed by the **Select Color** button to change background color of a selected button.

### **Selected Text**

Click this button followed by the **Select Color** button to change the text color of a selected button.

# **Selected Border**

Click this button followed by the **Select Color** button to change the border color of a selected button.

# **Flyover Sel Background**

Click this button followed by the **Select Color** button to change the background color of a selected button when the mouse cursor is moved over the button.

#### **Flyover Sel Text**

Click this button followed but the **Select Color** button to change the text color of a selected button when the mouse cursor is moved over the button

#### **Flyover Sel Border**

Click this button followed by the **Select Color** button to change the border color of a selected button when the mouse cursor is moved over the button

# **Select Color**

Use this button to change color after selecting a button effect from the **Select Button Color Effects** button group.

#### **Use Standard Windows Look**

Standard look will make buttons and panel look like the standard windows controls. If XP themes are used, buttons will have themes applied.

<span id="page-8-0"></span>Note: When this box is checked, changes made using other color controls on this dialog will not be evident in the eXpress application; i.e., checking this box overrides all other color selections for the application. Screen color selections are unaffected by this option.

#### **Use 3d Button Effect**

If this box is checked, all buttons will have a three-dimensional appearance. If the box is not checked, buttons will have a flat appearance.

# **Form Color Preview**

All controls in this group are for preview purposes only.

# **Panel Title Text**

The background and text in this title are affected by selections made with the **Panel Title Color** and **Panel Title Text Color** buttons in the **Window Effects** group at the bottom of this dialog.

#### **Sample Button**

The appearance of this button can be altered by any of the controls in the **Button Effects** group to the left of this preview panel.

# **Sample Selected**

When this box is checked, the **Sample Button** will appear as determined by the bottom six buttons in the **Select Button Color Effects**; unchecked, the top six determine the effect.

### **Panel Text**

Panel text and panel background are set using the **Panel Text Color** and **Panel Color** buttons, respectively.

# **Window Effects**

The six buttons in this group let you set the color scheme for the windows, panels and text displayed in the eXpress application. For button colors, see above.

## **Window Color**

This button determines the background color of the eXpress windows.

#### **Window Text Color**

This button determines the color of any text appearing on an eXpress window. It does not affect panel or button text.

# **Panel Color**

Use this button to alter the background color of a panel.

# **Panel Text Color**

Use this button to change any text found on a panel.

# **Panel Title Color**

This button may be used to alter the background color of panel titles.

# **Panel Title Text Color**

Use this button to alter the text color of panel titles.

# **Set to Defaults**

This button may be used to reset button and window color defaults according to the way they are defined in Windows.

# **Apply**

Use this button to apply any changes immediately without exiting this window.

# **OK**

Use this button to accept changes and exit the window.

# **Cancel**

Use this button to reject any changes and exit the window.

#### **Edit Screen Color Palette**

This dialog allows the editing of the supplied standard 16 colors. To edit, select a color in the **Color Palette** list and click the **Edit Selected** button. You may also double click a color in the list.

# <span id="page-9-0"></span>**Color Palette**

Select a color from this list and click the **Edit Selected** button.

# **Set to Default**

Click this button to reset to all the default colors.

# **OK**

Use this button to accept changes and exit the window.

# **Cancel**

Use this button to reject any changes and exit the window.

# **Index**

# <span id="page-10-0"></span>**A**

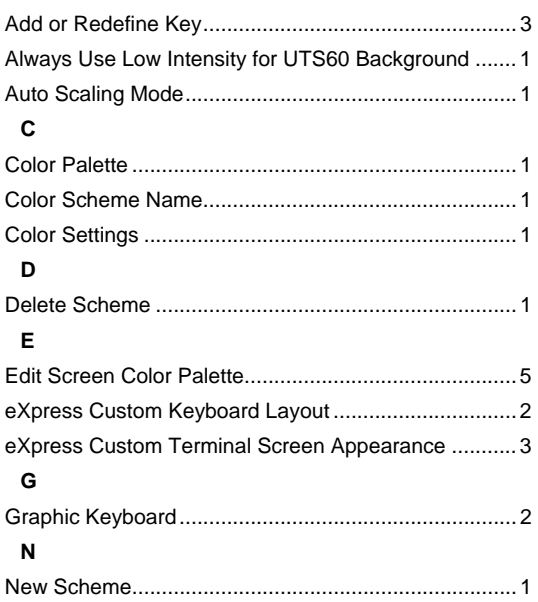

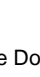

**P**

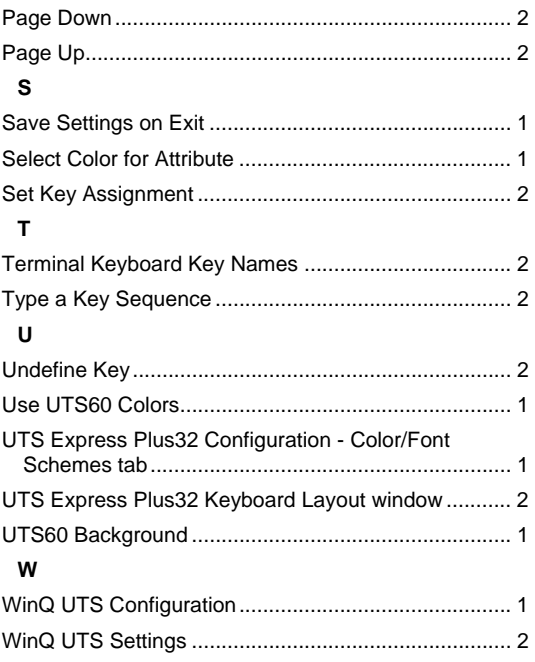